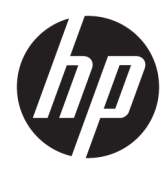

# Manuel de l'administrateur

HP Write Manager

© Copyright 2017–2019 HP Development Company, L.P.

Microsoft et Windows sont des marques commerciales déposées ou des marques commerciales de Microsoft Corporation aux États-Unis et/ou dans d'autres pays.

Logiciel informatique confidentiel. Une licence valide octroyée par HP est requise pour sa possession, son utilisation ou sa copie. En accord avec les articles FAR 12.211 et 12.212, les logiciels informatiques, la documentation des logiciels et les informations techniques commerciales sont concédés au gouvernement américain sous licence commerciale du distributeur.

Les informations contenues dans ce document peuvent être modifiées sans préavis. Les garanties relatives aux produits et aux services HP sont décrites dans les déclarations de garantie limitée expresse qui les accompagnent. Aucun élément du présent document ne peut être interprété comme constituant une garantie supplémentaire. HP ne saurait être tenu pour responsable des erreurs ou omissions de nature technique ou rédactionnelle qui pourraient subsister dans le présent document.

Troisième édition : Août 2019

Première édition : juin 2017

Référence du document : 941654-053

## **Clé de syntaxe du langage d'entrée utilisateur**

Le texte que vous devez entrer dans une interface utilisateur est indiqué par Police à espacement fixe.

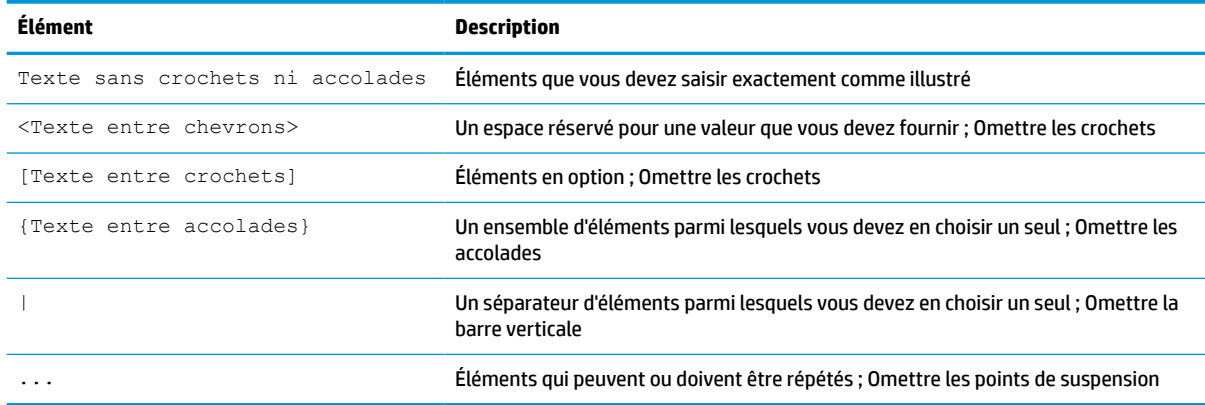

# **Sommaire**

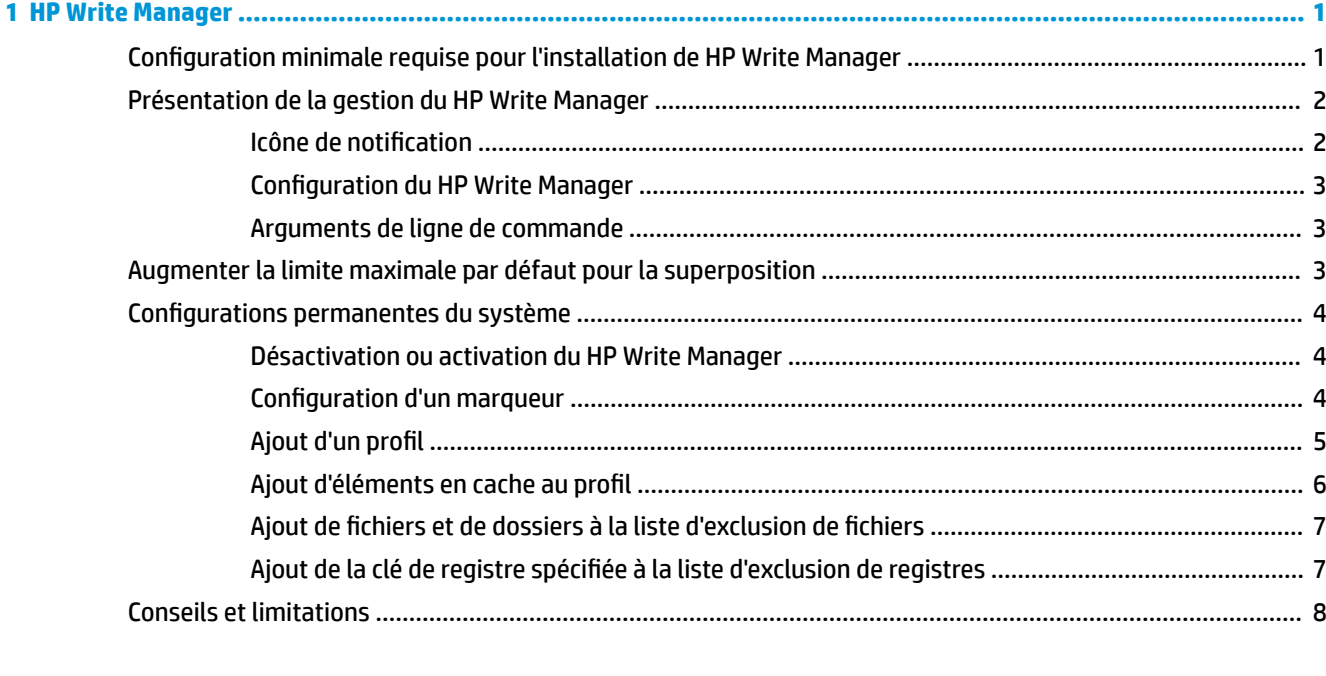

# <span id="page-6-0"></span>**1 HP Write Manager**

HP Write Manager protège le contenu et ralentit l'usure de l'unité flash d'un client léger en redirigeant et en mettant en cache des écritures dans un segment de recouvrement. Une superposition est un espace de stockage virtuel de RAM qui assure le suivi des modifications d'un volume protégé (c'est-à-dire, l'unité flash). Les conditions d'utilisation dans Windows ne sont pas affectées car le système d'exploitation préserve l'aspect de l'écriture sur l'unité flash. Lors d'un redémarrage du système, le segment de recouvrement est effacé, et toute modification apportée depuis le dernier démarrage du système est définitivement perdue.

**<sup>2</sup> REMARQUE :** S'il est nécessaire d'effectuer des modifications permanentes de la configuration du système, un administrateur peut temporairement désactiver le filtre d'écriture. Dans certains cas, par exemple lors de l'installation d'une mise à jour de Windows, HP Write Manager doit d'abord être désactivé. Consultez la section [Configurations permanentes du système à la page 4](#page-9-0) pour en savoir plus.

**<sup>27</sup> REMARQUE :** Le segment de recouvrement est effacé uniquement par un redémarrage du système. Ainsi, les utilisateurs peuvent se déconnecter ou basculer entre les comptes d'utilisateurs sans perdre les informations mises en cache.

HP Write Manager vous permet d'exclure des fichiers, des dossiers et des paramètres de registre de la protection de façon à ce que les modifications soient toujours écrits directement dans l'unité flash.

**IMPORTANT :** HP recommande vivement ce qui suit :

- Assurez-vous que le filtre d'écriture est utilisé correctement pour des cas d'utilisation similaires à ceux des clients légers standard. Une utilisation correcte implique de s'assurer que le filtre d'écriture est activé durant l'opération de l'utilisateur final (non administrateur) et qu'il est désactivé uniquement de façon temporaire par un administrateur lorsque des modifications sur le système doivent être effectuées. Le filtre d'écriture doit être réactivé dès que les modifications sont terminées.
- N'activez jamais la fonction Windows Page File.
- Pour les utilisations où les écritures sont fréquentes, telles que les journalisations du système activées, les enregistrements des appels et vidéos du centre d'appels et les journalisations professionnelles, vous devez configurer le client léger de sorte qu'il écrive sur le serveur. S'il est nécessaire d'écrire localement, cette opération s'effectue dans le cache de superposition. Veuillez contacter HP afin de vous aider à déterminer la fréquence appropriée pour appliquer le cache de superposition ou enregistrer de préférence les données depuis le cache de superposition vers un serveur.
- Utilisez la fonction de vidage pour définir les règles de suppression des fichiers de la superposition.

Si votre utilisation nécessite l'utilisation d'un filtre d'écriture non standard, veuillez contacter HP pour vous assurer que vos ordinateurs sont correctement configurés.

## **Configuration minimale requise pour l'installation de HP Write Manager**

Le système doit remplir les conditions préalables suivantes pour l'installation de HP Write Manager :

- Version 4.5 de .Net Framework ou ultérieure doit être installée.
- Si vous installez sur Windows 7 Service Pack 1, les mises à jour suivantes doivent être installées :
- <span id="page-7-0"></span>– KB3033929 : Mise à jour de sécurité pour ajouter le support de signature de code SHA-2
- KB3080149 : Mise à jour de l'expérience client et de la télémétrie de diagnostic

Pour télécharger les mises à jour nécessaires, veuillez vous rendre à **https://www.microsoft.com** et saisissez le nombre de Ko dans la zone de recherche.

## **Présentation de la gestion du HP Write Manager**

Vous pouvez utiliser deux outils pour gérer HP Write Manager : une icône de notification et une application du Panneau de configuration. Certaines commandes peuvent être effectuées en utilisant n'importe quel des outils, mais d'autres commandes peuvent être réservées à un outil ou l'autre.

### **Icône de notification**

L'icône de notification du HP Write Manager se trouve dans la zone de notification de Windows. Il est possible d'exécuter les commandes suivantes en effectuant un clic droit sur l'icône de notification et en sélectionnant l'option souhaitée :

- **Activer HPWF** : permet d'activer HP Write Manager (nécessite un redémarrage du système)
- **Désactiver le filtre d'écriture** : désactive HP Write Manager (nécessite un redémarrage du système)

Le tableau suivant décrit les états possibles de l'icône de notification du HP Write Manager.

#### **Tableau 1-1 Identification des icônes de notification de HP Write Manager**

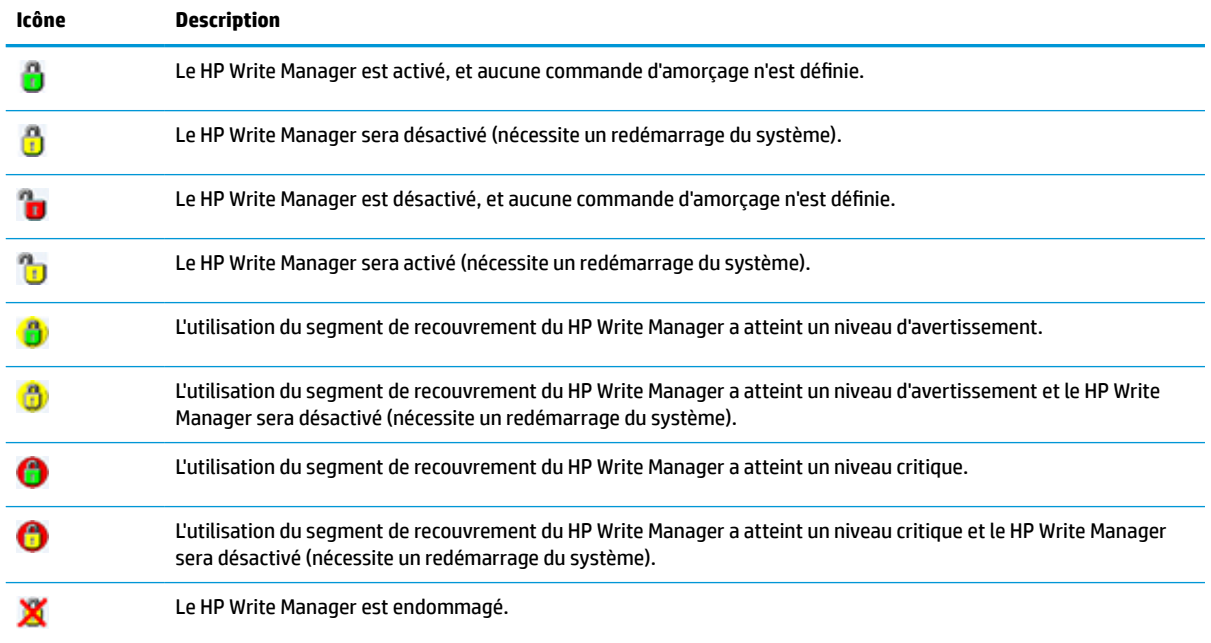

## <span id="page-8-0"></span>**Configuration du HP Write Manager**

La configuration du HP Write Manager est une application du Panneau de configuration qui permet de gérer le HP Write Manager. Lorsqu'elle est utilisée avec un système d'exploitation de client léger, la Configuration du HP Write Manager peut également configurer le Enhanced Write Filter (EWF), le Filtre d'écriture basé sur des fichiers et le filtre d'écriture unifié. Pour ouvrir cette application :

**▲** Double-cliquez sur l'icône de notification.

 $-$  ou  $-$ 

Dans le Panneau de configuration, cliquez sur sélectionnez **Configuration du HP Write Manager**.

Voici quelques tâches que vous pouvez effectuer dans cette application :

- Désactiver ou activer le HP Write Manager (nécessite un redémarrage du système)
- Afficher les informations à propos du HP Write Manager et le segment de recouvrement
- Configurer les paramètres d'exclusion de fichiers et de registres
- Activer ou désactiver les paramètres du cache de disque HP
- **<sup>2</sup> REMARQUE :** Pour plus d'informations sur les paramètres du cache de disque HP, reportez-vous à [Cache de disque HP à la page 9.](#page-14-0)
- Modifier la liste d'exclusion pour ajouter ou supprimer des fichiers et dossiers (nécessite un redémarrage du système)
- Définir la taille du segment de recouvrement (nécessite un redémarrage du système)
- Définir la valeur de l'utilisation du cache en Mo à partir de laquelle les messages critiques et d'avertissement s'affichent

### **Arguments de ligne de commande**

Vous pouvez utiliser les arguments de ligne de commande pour gérer HP Write Filter. Pour plus d'informations sur les arguments de ligne de commande, reportez-vous au document technique *Scripts WMI de HP Write Manager*.

**REMARQUE :** Ce document technique n'est disponible qu'en anglais.

## **Augmenter la limite maximale par défaut pour la superposition**

**IMPORTANT :** Par défaut, la superposition maximale est basée sur la quantité de mémoire disponible sur le système sur lequel HP Write Manager est installé. La modification de la limite maximale d'une superposition doit uniquement être effectuée par des administrateurs expérimentés et connaissant les caractéristiques techniques et la configuration du système en cours d'utilisation. Avant toute modification, il est recommandé de tester la qualité de l'image pour déterminer la mémoire appropriée requise. N'augmentez la limite de superposition maximale à un nombre plus élevé que la mémoire système disponible.

Suivez la procédure ci-dessous pour augmenter la taille maximale autorisée pour la superposition.

- **1.** Dans le menu de configuration du HP Write Manager, sélectionnez **Plus de paramètres**.
- **2.** Sélectionnez l'onglet **Avancé**.
- **3.** Entrez la taille de superposition maximale souhaitée (en Mo) dans le champ de saisie. Sélectionnez **OK**  pour enregistrer la modification.
- **4.** Redémarrez votre système pour valider la modification.

## <span id="page-9-0"></span>**Configurations permanentes du système**

Le tableau suivant décrit les méthodes possibles pour effectuer des configurations permanentes du système.

**IMPORTANT :** HP vous recommande vivement de suivre la méthode 1 dans la plupart des cas.

#### **Tableau 1-2 Procédés permettant de faire des configurations système permanentes**

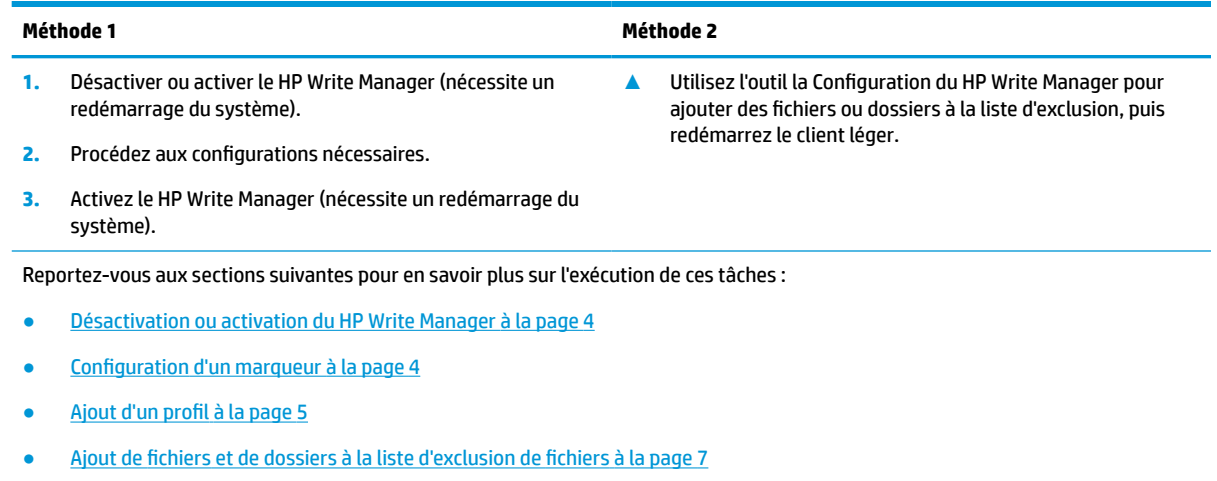

[Ajout de la clé de registre spécifiée à la liste d'exclusion de registres à la page 7](#page-12-0)

### **Désactivation ou activation du HP Write Manager**

Le tableau suivant décrit les méthodes possibles de désactivation ou d'activation du HP Write Manager.

#### **Tableau 1-3 Procédés permettant de désactiver ou d'activer HP Write Manager**

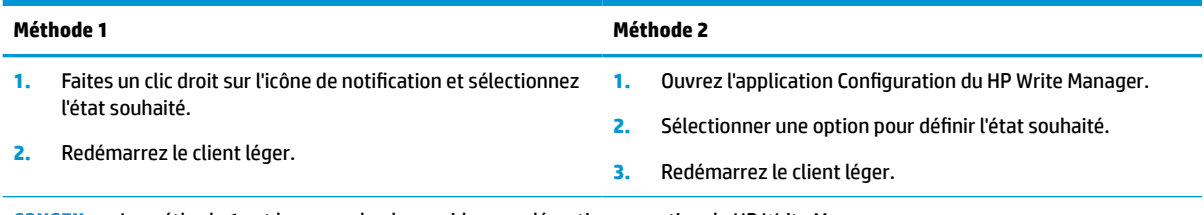

**CONSEIL :** La méthode 1 est le moyen le plus rapide pour désactiver ou activer le HP Write Manager.

### **Configuration d'un marqueur**

Les marqueurs peuvent être utilisés pour déclencher un vidage, ce qui supprime les fichiers de la superposition.

**<sup>2</sup> REMARQUE :** L'événement est déclenché lorsque la taille disponible de la superposition est égale ou supérieure à la taille spécifiée du marqueur.

Lorsque le Marqueur d'avertissement est atteint, un message d'avertissement s'affiche. Lorsque le Marqueur critique est atteint, un compte à rebours vers un redémarrage de Windows s'affiche.

Pour configurer les marqueurs :

- <span id="page-10-0"></span>**1.** Ouvrez l'application de la Configuration du HP Write Manager, puis sélectionnez **Plus de paramètres**.
- **2.** Dans l'onglet **Marqueurs**, définissez la taille (en Mo) des marqueurs **Avertissement** et **Critique**. **Taille de la superposition** est également affiché, mais la taille ne peut pas être modifiée dans l'onglet **Marqueurs**. Pour modifier la taille de la superposition, reportez-vous à la section [Augmenter la limite](#page-8-0)  [maximale par défaut pour la superposition à la page 3](#page-8-0).
- **3.** Sélectionnez **OK**.
- **4.** Redémarrez le client léger.

### **Ajout d'un profil**

Un profil est une série d'exclusion de fichiers, de registres et d'options permettant de vider des fichiers et vous assurez qu'il y ait assez d'espace libre dans le segment de recouvrement. Les options de configuration de profil comprennent :

- **Exclusion de fichiers** : Les fichiers indiqués de cette catégorie seront exclus de la superposition.
- **Exclusion de registre** : Les registres indiqués de cette catégorie seront exclus de la superposition.
- **Vider sur les marqueurs** : HP Write Filter supprimera les fichiers indiqués de cette catégorie de la superposition lorsque l'utilisation de la superposition atteint les paramètres de marqueur définis.
- **Vider en quittant l'application** : HP Write Filter supprimera les fichiers indiqués de cette catégorie de la superposition lors de la fermeture de l'application indiquée.
- **Exclusion du vidage** : HP Write Filter exclura les fichiers répertoriés de cette catégorie pour empêcher qu'ils ne soient supprimés.

Pour ajouter un profil, procédez comme suit :

- **1.** Ouvrez l'application de la Configuration du HP Write Manager, puis sélectionnez **Plus de paramètres**.
- **2.** Dans l'onglet **Profils**, sélectionnez **Ajouter**.
- **3.** Entrez le nom souhaité dans la zone **Nom**.
- **4.** Dans l'onglet **Exclusion de fichiers**, sélectionnez le bouton **Ajouter dossier** ou le bouton **Ajouter fichier** pour ajouter un élément à la liste d'exclusion. Répétez autant de fois que nécessaire.
- **REMARQUE :** Lors de l'ajout d'un dossier à des fins d'exclusion, tous les fichiers de ce dossier, y compris chaque sous-dossier de ce dossier, seront également exclus.
- **5.** Dans l'onglet **Exclusion de registres**, sélectionnez le bouton **Ajouter** pour ajouter un élément à la liste d'exclusion. Répétez autant de fois que nécessaire.
- **6.** Dans l'onglet **Videz sur le marqueur**, sélectionnez le bouton **Ajouter** pour ajouter un élément à vider lorsque le marqueur est atteint. Répétez autant de fois que nécessaire.
- **7.** Dans la fenêtre qui s'ouvre, procédez comme suit :
	- **a.** Saisissez le chemin d'accès du fichier à vider dans la boîte du **Chemin d'accès du fichier**.
	- **b.** Sous **Démarrer sur**, sélectionnez le marqueur qui déterminera quand le HP Write Manager doit commencer à vider les fichiers.
	- **c.** Sous **Arrêter sur**, sélectionnez le marqueur qui doit être atteint pour arrêter le vidage.
- <span id="page-11-0"></span>**d.** Le cas échéant, modifiez le **Chemin d'accès à l'application** pour spécifier l'application associée aux fichiers répertoriés sous le **Chemin d'accès au fichier**. Cette mesure permet de limiter les fichiers vidés dans le **Chemin d'accès au fichier** à ceux associés à l'application.
- **e.** Sélectionnez **OK**.
- **8.** Dans l'onglet **Videz à la fermeture de l'application**, sélectionnez le bouton **Ajouter** pour ajouter un élément à vider lorsqu'une application est fermée. Répétez autant de fois que nécessaire.
- **9.** Dans la fenêtre qui s'ouvre, saisissez le **Chemin d'accès du fichier** pour le fichier à vider, sélectionnez le **Chemin d'accès de l'application** pour l'application qui démarre un vidage lorsque elle est fermée, puis sélectionnez **OK**.
- **10.** Dans l'onglet **Exclusion de vidage**, sélectionnez le bouton **Ajouter** pour ajouter un élément à exclure d'un vidage. Répétez autant de fois que nécessaire.
- **11.** Dans la fenêtre qui s'ouvre, saisissez le **Chemin d'accès du fichier**, puis sélectionnez **OK**.
- **12.** Sélectionnez **OK**.
- **13.** Redémarrez le client léger.

Pour activer ou désactiver un profil existant, sélectionnez l'état souhaité à côté du **Nom de profil**.

Pour modifier un profil existant, sélectionnez l'icône de **Modifier**.

### **Ajout d'éléments en cache au profil**

Vous pouvez ajouter tout élément en cache de la superposition à des profils existants et nouveaux ou à une exclusion de fichiers.

- **1.** Dans le menu Configuration du HP Write Manager, sélectionnez **Plus de paramètres**.
- **2.** Sélectionnez l'onglet **Superposition**.
- **3.** Si aucun élément n'est répertorié, sélectionnez **Actualiser**.
	- $\mathcal{F}$  **CONSEIL :** HP Write Manager doit être activé pour actualiser cet onglet.
- **4.** Sélectionnez l'élément. Pour sélectionner plusieurs des éléments, appuyez sur la touche ctrl lors de la sélection.
- **5.** Sélectionnez **Ajouter** pour ajouter les éléments sélectionnés.
- **CONSEIL :** Les fonctions de superposition peuvent être triées par application, chemin d'accès du fichier, taille de fichier ou nom d'utilisateur. Sélectionnez les catégories de contenu dans la partie supérieure de la boîte de dialogue.

Les catégories de contenu **Chemin d'accès du fichier**, **Processus**, **Utilisateur** et **Nom de profil** peuvent être triées dans l'ordre alphabétique croissant ou décroissant.

Les catégories de contenu **Taille de fichier** et **Taille de superposition** peuvent être triées en fonction de la taille croissante ou décroissante.

Vous pouvez déterminer la quantité de la mémoire qu'une nouvelle application utilise en affichant les fichiers de l'application dans la superposition. Les éléments répertoriés en vert sont ceux qui ont été ajoutés à un profil depuis le dernier démarrage de l'ordinateur.

**<sup>&</sup>lt;sup>2</sup> REMARQUE :** HP Write Manager est livré avec divers profils par défaut nommés d'après leur scénario d'utilisation suggéré. Ces profils peuvent être davantage personnalisés en suivant la procédure décrite cidessus.

## <span id="page-12-0"></span>**Ajout de fichiers et de dossiers à la liste d'exclusion de fichiers**

**IMPORTANT :** Les modifications apportées à des éléments dans la liste d'exclusion sont toujours écrits directement sur l'unité flash ; par conséquent, limitez au maximum la liste d'exclusion.

- **1.** Ouvrez l'application de la Configuration du HP Write Manager, puis sélectionnez **Plus de paramètres**.
- **2.** Sur l'onglet **Exclusion de fichiers**, sélectionnez le bouton **Ajouter dossier** ou le bouton **Ajouter fichier** pour ajouter un élément à la liste d'exclusion. Répétez autant de fois que nécessaire.
	- **REMARQUE :** Les éléments peuvent être supprimés de la liste d'exclusion à l'aide du bouton **Supprimer**.
- **3.** Sélectionnez **OK**.
- **4.** Redémarrez le client léger.

Le tableau suivant décrit les couleurs de surbrillance utilisées dans la liste d'exclusion dans l'application Configuration du HP Write Manager.

**Tableau 1-4 Identification des couleurs de surbrillance de l'application de configuration de HP Write Manager**

| Couleu | <b>Description</b>                                                                   |
|--------|--------------------------------------------------------------------------------------|
| Aucun  | L'élément est exclu.                                                                 |
| Vert   | L'élément sera ajouté à la liste d'exclusion (nécessite un redémarrage du système).  |
| Rouge  | L'élément sera retiré de la liste d'exclusion (nécessite un redémarrage du système). |

## **Ajout de la clé de registre spécifiée à la liste d'exclusion de registres**

- **IMPORTANT :** Les modifications apportées à des éléments dans la liste d'exclusion sont toujours écrits directement sur l'unité flash ; par conséquent, limitez au maximum la liste d'exclusion.
	- **1.** Ouvrez l'application de la Configuration du HP Write Manager, puis sélectionnez **Plus de paramètres**.
	- **2.** Dans l'onglet **Exclusion de registres**, sélectionnez le bouton **Ajouter** pour ajouter un élément à la liste d'exclusion. Répétez autant de fois que nécessaire.
	- **<sup>2</sup> REMARQUE :** Les éléments peuvent être supprimés de la liste d'exclusion à l'aide du bouton **Supprimer**.
	- **3.** Sélectionnez **OK**.
	- **4.** Redémarrez le client léger.

Le tableau suivant décrit les couleurs de surbrillance utilisées dans la liste d'exclusion dans l'application Configuration du HP Write Manager.

#### **Tableau 1-5 Identification des couleurs de surbrillance de l'application de configuration de HP Write Manager**

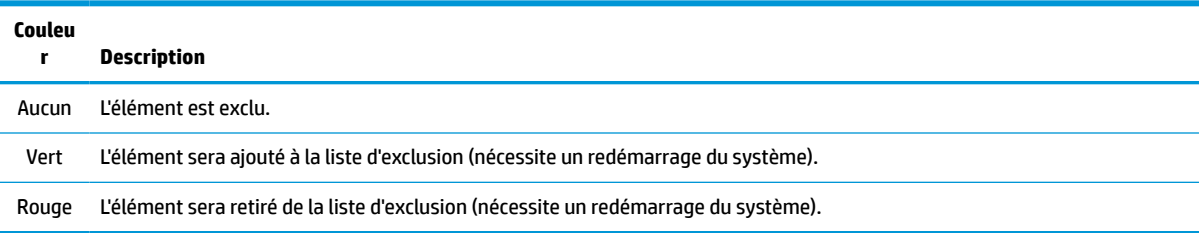

## <span id="page-13-0"></span>**Conseils et limitations**

Utilisez les conseils suivants pour assurer une performance optimale du HP Write Manager.

- Lorsque HP Write Manager est activé sur un ordinateur HP, l'unité RAM est désactivée. Tous les fichiers temporaires sont stockés dans le dossier c: \HPWMTemp. Toutes les variables indiquant initialement l'unité Z sont redirigées vers le dossier c:\HPWMTemp.
- **<sup>2</sup> REMARQUE :** Lorsque HP Write Manager est activé, l'unité RAM désactivée apparaît comme un périphérique désactivé dans HP Device Manager.
- N'ajoutez pas le répertoire racine du disque C (c'est-à-dire C:\) à un chemin d'accès du fichier figurant dans la liste d'exclusion de fichiers.
- Les caractères suivants ne peut pas être utilisés dans le chemin d'accès du fichier de la liste d'exclusion de fichiers :

~!@#\$%^&\*()\_+=-`[];',./{}|:"<>?"

- S'il y a un espace dans le chemin d'accès du fichier d'une touche à ajouter dans une liste d'exclusion de registres, assurez-vous de mettre le chemin d'accès entre guillemets typographiques (c'est-à-dire, ").
- HKEY\_LOCAL\_MACHINE\HARDWARE ne peut pas être ajouté à la liste d'exclusion de registres.
- Si vous ajoutez des clés de registre à la liste d'exclusion de registres, HP Write Manager peut convertir certaines saisies à la forme appropriée, comme par exemple, HKLM à \REGISTRY\MACHINE. Si vous utilisez WMI, le nom explicite de la clé de registre doit être utilisé.
- Le joker \* est autorisé dans les chemin d'accès de registres et il représente n'importe quel dossier ou non dossier de l'élément du répertoire précédent du chemin d'accès. Il ne peut représenter qu'un seul élément de répertoire.
- Si le segment de recouvrement atteint un niveau critique, le système peut devenir instable. Vous pouvez modifier le paramètre de niveau critique ou créer un profil pour vous aider à limiter la taille du cache en vidant les fichiers inutiles.
- ☆ **CONSEIL :** Si le menu Démarrer ne répond pas correctement, utilisez les touches ctrl+alt+suppr pour redémarrer l'ordinateur.
- Vous devez désactiver le filtre d'écriture (qui nécessite un redémarrage du système) avant de passer d'un filtre d'écriture à l'autre.
- Si vous activez le filtre d'écriture, puis le mode Global Bypass, seules ces clés de registre créées après avoir activé le mode Global Bypass sont conservées. Si vous renommez une clé de registre créée uniquement lorsque le filtre d'écriture a été activé, celle-ci ne sera pas conservée. Vous devez à nouveau la créer.

# <span id="page-14-0"></span>**2 Cache de disque HP**

Le cache de disque HP rassemble les demandes d'écriture dans le système d'exploitation afin de réduire le nombre d'écritures faites dans l'unité flash. Cela prolonge la durée de vie utile de l'unité flash.

Pour activer le cache de disque HP :

- **1.** Dans l'application Configuration du HP Write Manager, sélectionnez **Paramètres avancés du Cache**.
- **2.** Réglez le **Cache de disque HP** sur **On**.
- **3.** Entrez des valeurs pour la **Taille du cache**, le **Nombre de vidages** et l' **Intervalle de vidage**.

 $-$  ou  $-$ 

Sélectionnez **Rétablir les paramètres par défaut**.

**<sup>2</sup> REMARQUE :** HP a optimisé ces paramètres afin de garantir la meilleure performance du système et la plus longue durée de vie utile du disque.

- **Nombre de vidages** : définit le nombre de requêtes d'écriture du disque provenant du système d'exploitation qui doivent être rassemblées par le Cache de disque HP avant leur exécution (sauf si l'intervalle de vidage est atteint en premier). Cela réduit le nombre d'écritures dans l'unité flash, mais pourrait causer des problèmes si une coupure d'électricité spontanée se produit lorsqu'un nombre élevé de requêtes a été enregistré.
- **Intervalle de vidage** : définit la durée pendant laquelle le cache de disque HP rassemble les demandes d'écriture du disque provenant du système d'exploitation avant leur exécution (sauf si le nombre de vidages est atteint en premier). Cela réduit le nombre d'écritures dans l'unité flash, mais pourrait causer des problèmes si une coupure d'électricité spontanée se produit lorsqu'un nombre élevé de requêtes a été enregistré.